*Jelenkori társadalmi és gazdasági folyamatok, (2018) XIII. évfolyam, 1-2. szám, pp. 67-76.*

# **ACCESS ALKALMAZÁS KIALAKÍTÁSA ÜGYFÉLKÖZPONTÚ SZOLGÁLTATÁSOK NYILVÁNTARTÁSÁRA**

# Fabulya Zoltán

**Absztrakt:** Az Access adatbázis-kezelő program segítségével olyan alkalmazásokat fejleszthetünk, melyek egy egyedi, testreszabott program szolgáltatásait képesek nyújtani felhasználóbarát módon. Bemutatásra kerül egy visszatérő ügyfélkör számára rendszeres szolgáltatásokat biztosító cég nyilvántartását kezelő alkalmazás: az alapját biztosító relációs adatbázis táblái és kapcsolatai, a funkciókat biztosító lekérdezések, űrlapok, jelentések és makrók. Végül áttekintjük az egyedi programként működést jelentő beállításokat, mellyel bárki számára könnyen használható felületeket alakíthatunk ki a program egyszerű kezeléséhez.

**Abstract:** Access database management software allows the development of customizable userfriendly applications. This paper presents the program of a firm providing regular services to manage recurring cíients: the tables and relationships of the relational database providing the base, the queries providing the services and the forms, reports and macros as well. Finally, the settings are shown which allows the creation of easy-to-use user interfaces which enables anybody to control the program.

*Kulcsszavak:* Access, adatbázis, alkalmazás beállításai, kapcsolótábla

*Keywords:* Access, database, application settings, switchboard

#### **1. Bevezetés**

Az Access adatbázis-kezelő program méltatlanul nem örvend akkora népszerűségnek, mint amennyit az alkalmazásának lehetőségei biztosítanak (Hampel, 2017). Ez jelentős részben abból származhat, hogy az átlagos számítógép használók nem rendelkeznek azokkal az elméleti ismeretekkel, melyek nélkül nem tervezhető meg egy relációs adatbázist kezelő alkalmazás alapját biztosító táblák és kapcsolataik rendszere (Halassy, 1995).

Az elkészítendő alkalmazásban tárolnunk kell, hogy milyen időpontban, melyik alkalmazott, melyik ügyfélnek, mely szolgáltatást nyújtotta. Mindezt különböző típusú összesítésekkel visszakereshetően kell kialakítani úgy, hogy könnyen kezelhető, rugalmasan bővíthető legyen, alkalmazkodva az ügyfélkör, az alkalmazottak és a szolgáltatsok változásaihoz is.

# **2. Anyag és módszer**

A bizalmas adatok védelme miatt csak a tervek, a kialakított funkciók, az alkalmazás beállításai és működése kerülnek bemutatásra, a cég, valamint a konkrét szolgáltatási kör nélkül. Valójában bármely ügyfélközpontú szolgáltató cég számára hasznosítható az alkalmazás, mint például egy pénzügyi (Zsótér-Túri, 2017), egészségügyi szolgáltatások, vagy akár egy fodrász szalon esetében is.

A készítendő alkalmazás segítségével folyamatosan tárolni szeretnénk minden igénybevett szolgáltatásuk esetén:

- az ügyfél nevét,
- az ügyfél célját, azaz a szolgáltatás megnevezését,
- az időpontot a dátummal együtt
- és hogy kihez érkezett, vagyis a szolgáltatást végző alkalmazott nevét.

Az adatok tárolásával lehetőségünk nyílik összesítésekkel, éves vagy havi bontásban hasznos információkhoz jutni a nyújtott szolgáltatások népszerűségéről az alkalmazottak aktivitásáról stb.

Az Access 2010 programot használjuk az adatbázis kialakításához és használatához. A tervező fázisban kell elkészítenünk az adatbázis összes olyan objektumát és az ezekhez szükséges kezelő felületet, melyek biztosítják egy laikus számára is az egyszerű és jól áttekinthető használatot. Arról is gondoskodni kell hogy csak az adatokhoz legyen hozzáférése az objektumainkon keresztül a felhasználónak, míg a tervek megváltoztatása kellő védettséggel rendelkezzen.

Több objektum típus szükséges az adatbázis megfelelő működtetéséhez:

- tábla.
- lekérdezés,
- űrlap,
- jelentés,
- makró.

A táblák tárolják az adatainkat. A köztük lévő kapcsolatok kialakításhoz *i* táblákban olyan mezőnek is lennie kell, mely elsődleges kulcsként alkalmazható azaz a tábla bármely rekordjának egyértelmű azonosítására képes.

Választó lekérdezésekkel gyűjthetünk ki táblákból és lekérdezésekből adatok<sup>al</sup> szűrő feltételek megadásával, de számított és összesítő eredményeket i\* képezhetünk. Akció lekérdezéseket futtatva a táblák adatait módosíthatjuk.

Űrlapokkal a táblák adatait tudjuk felhasználóbarát módon elérni többfék nézetben. Adatlap nézetben táblázatos formát kapunk, míg űrlap nézetben csak eg) sor (rekord) adatait szerkeszthetjük.

Jelentésekkel nyomtatáshoz szükséges elrendezést képezhetünk, csoportosító és összesítő beállításokat is megadhatunk. A legtöbb esetben persze nem a nyomtatás miatt, csak a monitoron megjelenítéshez alkalmazzuk.

Makrók segítségével speciális funkciókat alakíthatunk ki, melyek parancsok sorozatából állnak.

Az így elkészített objektumok menü jellegű elérését kapcsolótáblával oldhatj<sup>u}</sup> meg. Az adatbázis olyan beállítása szükséges még, hogy indításkor ez *i* kapcsolótábla, mint menü jelenjen meg, míg az objektumok tervéhez ne adjunk hozzáférést.

# **3, Eredmények és értékelésük**

3.1. Az adatrögzítés és adatkarbantartás eszközei, a táblák és űrlapjaik kialakítása

Felmérve a használathoz szükséges funkciókat, először a táblákat és a köztük léví kapcsolatokat (*1. ábra*) kell elkészítenünk. Ehhez azt is szem előtt kell tartani, hog) olyan felhasználóbarát módot szeretnénk, hogy lehetőség szerint gépelés helye<sup>tt</sup> legördülő listás választást alkalmazhassunk. Ez indokolta, hogy az ügyfelek (Kliens) az igényelt szolgáltatás (Cél) és az ezt biztosító alkalmazott (Dolgozó) külön-külö<sup>j</sup>

táblában legyen elérhető. Az adatbázisunk központi eleme az *idő* tábla, ami folyamatosan újabb adatokkal bővülve tárolja az érkező ügyfelek irányítását, vagyis, hogy a *kliens* milyen *céllal,* mikor *(dátum), kihez* érkezzen.

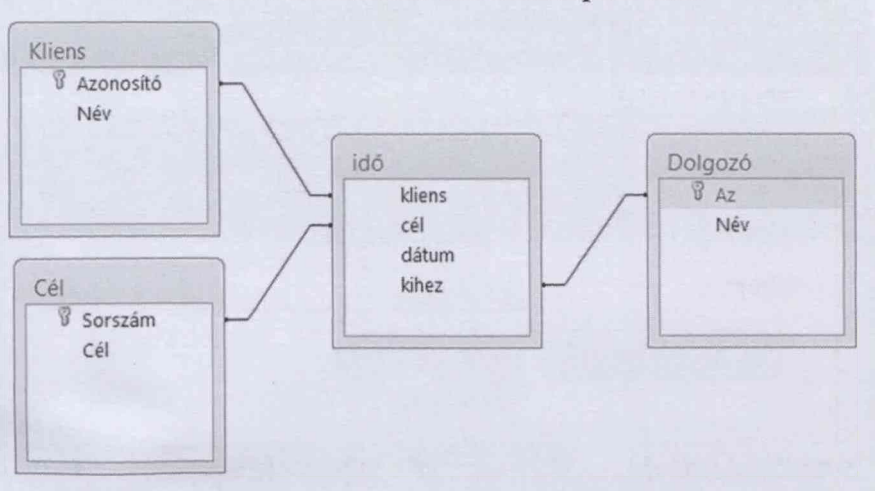

*1. ábra***: Az adatbázis táblái és kapcsolatuk**

Forrás: A szerző saját szerkesztése.

Az *1. ábra* dobozai egy-egy táblát szimbolizálnak a bennük tárolódó adattal, míg a köztük lévő vonalak a kapcsolatot jelentik az elsődleges kulcs szerepét betöltő mező segítségével

A tábla tervezésekor be kell állítani:

- a mezőket,
- a mezők adattípusát,
- az elsődleges kulcsot,
- az adatbevitel módiát.

A *Kliens* táblában az elsődleges kulcs szerepét betöltő *Azonosító* mező számláló típusú, ami azt jelenti, hogy sorszám jellegűen automatikusan keletkezik egy következő érték minden újabb *Név* felvételekor. Tehát egy új ügyfél érkezésekor kell csak begépelni a nevét, és ekkor az *Azonosító* is értéket kap úgy, hogy a program használója számára meg sem kell jeleníteni. A *Név* mező szöveges adattípusú.

A *Cél* és *Dolgozó* táblák hasonlóak a *Kliens* táblához. Az *idő* táblában a *kliens* mező szám adattípusú, s az adatbevitel legördülő lista segítségével történik. A listában csak a *Kliens* táblában tárolt nevek jelennek meg, s a kiválasztott névhez tartozó Azonosító fog itt tárolódni, de a Név adata jelenik meg, mint *kliens.* Tehát a felhasználó itt sem látja az *Azonosító* értékét. Ugyanígy működnek a *cél* és *kihez* mezők is. A *dátum* mező esetén sincs szükség begépelésre, mert itt automatikusan keletkezik az aktuális időpont a *Now()* függvénnyel. Amikor az idő táblában egy érkező ügyfél esetén újabb rekordot kell rögzíteni, akkor a szükséges felületet biztosító űrlap *a 2. ábrán* láthatóan jelenik meg űrlap nézetben.

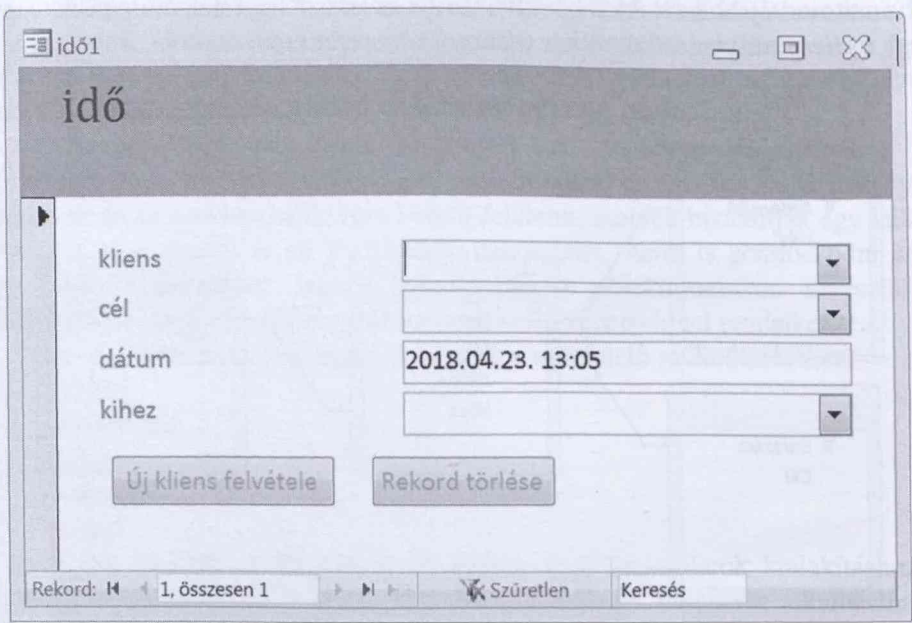

*2. ábra:* **Ügyfél érkezésekor rögzítendő adatok űrlapja**

Forrás: A szerző saját szerkesztése.

Az űrlapon arra is van lehetőség az alul látható parancsgombokkal, hogy új kliens tudjunk felvenni, ha a legördülő listában nem jelenne meg (először jött), illetve törölni tudjunk egy rekordot hibás adatrögzítés miatt. Ezt a gombhoz rendelt makró segítségével tehetjük meg. így megjeleníthetjük a kliens táblába adatrögzítést nyújtó űrlapot (*3. ábra).*

*3. ábra:* **Új kliens űrlapja**

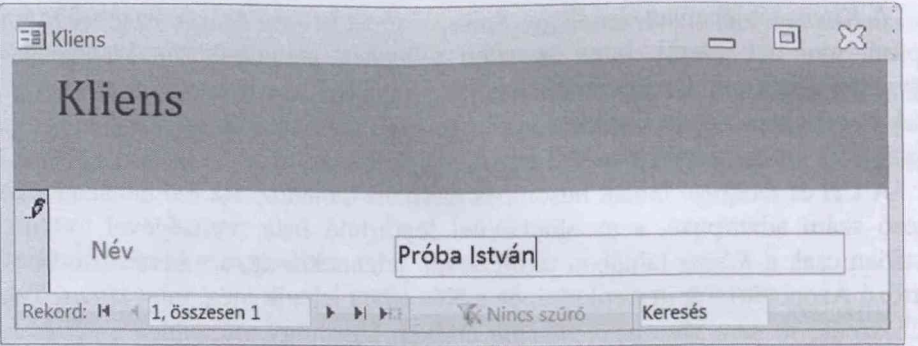

Amennyiben mégis hibás adatokat rögzítettünk az *idő* táblába, akkor ezek törlésére alkalmas felületet is készíteni kell. Tapasztalat szerint ekkor elegendő, ha csak az utolsó őt rekord törlését kínáljuk fel ügy, hogy elsőként az időrendben

Forrás: A szerző saját szerkesztése.

#### *Access alkalmazás kialakítása ügyfélközpontú szolgáltatások nyilvántartására* • *71*

utoljára rögzített rekord jelenjen meg *(4. ábra).* Ezt úgy tudjuk kialakítani, hogy először elkészítjük azt a lekérdezést, mely az utolsó öt rekordot dátum szerint csökkenően eredményezi, majd a lekérdezésen alapuló űrlapot készítjük el léptető gombokkal és a törlés parancsgombjával.

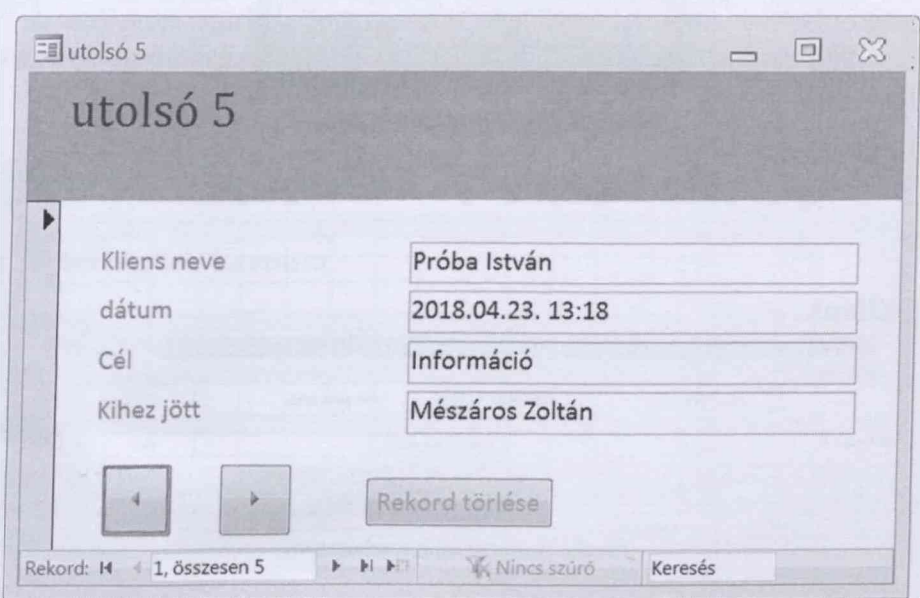

# *4. ábra*: **Rekord törlésének űrlapja**

Forrás: A szerző saját szerkesztése.

# 3.2. Adatkereső, összesítő funkciók

A már rögzített adatokból különböző igények szerint szűrt és összesített eredményeket képezhetünk, akár nyomtatásra alkalmas módon. Ezeknél a funkcióknál végső eredmény egy jelentés lesz csoportosító és csoportonként összesítést adó beállításokkal szükség esetén, melynek alapja egy olyan lekérdezés, melyben a szűrés feltételét paraméterként tudja a felhasználó megadni. Ilyen funkció például a kliens keresése. Itt a szűrési feltétel paramétereként a kliens nevét vagy annak kezdő karaktereit adhatja meg a felhasználó (5. *ábra),* s megjelenik az összes olyan rekord kliensenként csoportosítva (6. *ábra),* ahol teljesült a feltétel.

# *5. ábra:* **Feltétel megadása**

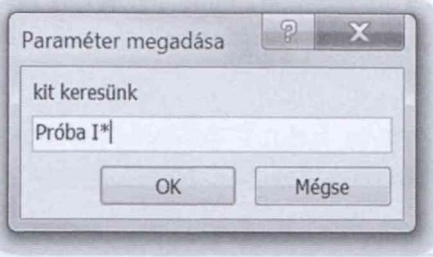

Forrás: A szerző saját szerkesztése.

# *6. ábra:* **Keresett kliens eddigi időpontjai**

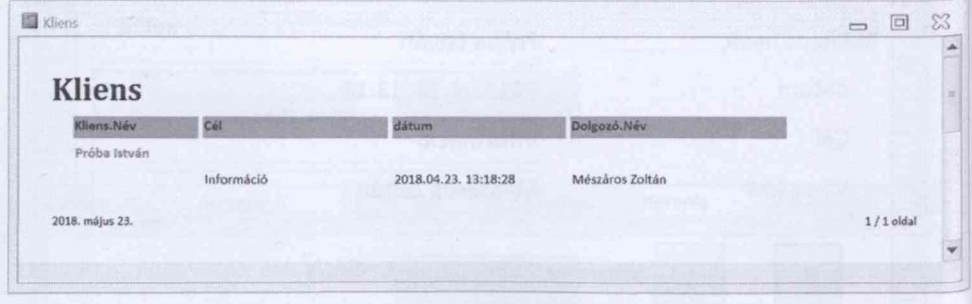

Forrás: A szerző saját szerkesztése.

Részletesen nézzük meg annak a funkciónak a kialakítását, mely az új ügyfél felvételeket összesítetten eredményezi. Ehhez elsőként a lekérdezést kell elkészíteni (7. *ábra).*

# *7. ábra:* **Új felvételek lekérdezése összesítéssel lekérdezés tervező nézete**

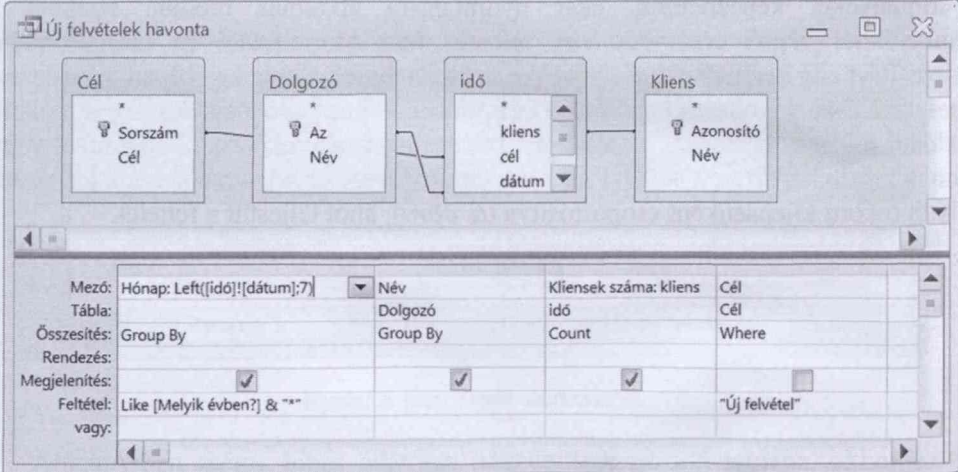

Forrás: A szerző saját szerkesztése.

A lekérdezés tervező nézetének utolsó oszlopában szerepel az "Új felvétel" feltétel. Az első oszlopban további feltételként paraméterként alakul ki a [Melyik évben?] kérdésre kapott válasz. Itt a *dátum* mezőben tárolt adat baloldali első 7 karaktere lesz az adat, ha a feltétel évével egyezik. A második oszlop beállítása eredményezi, hogy a dolgozó neve alapján csoportok alakulnak ki (Group by), míg a harmadik oszlopban az egy csoportba tartozók darabszámát (Count) kapjuk.

A lekérdezés adja az alapját annak a jelentésnek *(8. ábra),* mellyel megkapjuk havi csoportosításban a dolgozók nevét és az új felvételű klienseik számát.

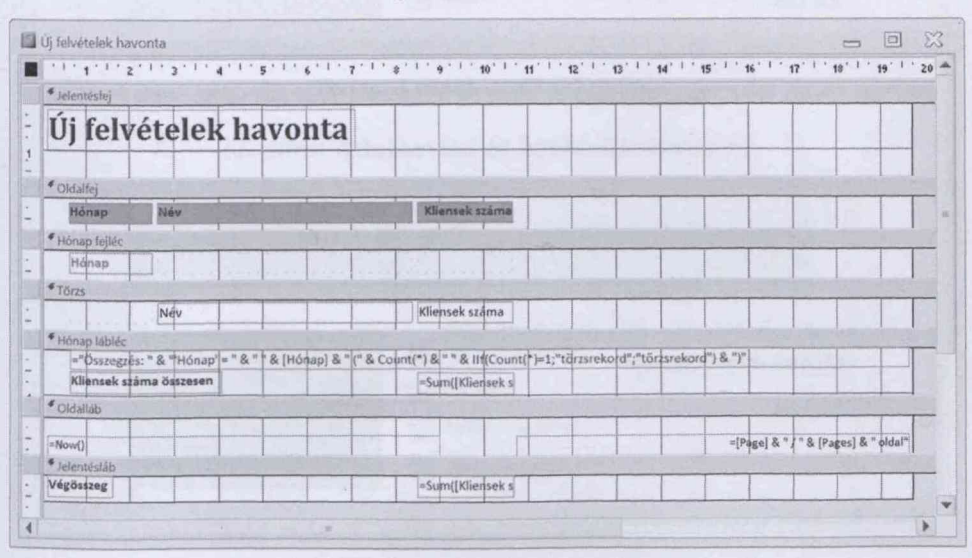

# *8. ábra:* **Jelentés tervező nézete**

Forrás: A szerző saját szerkesztése.

A felhasználó számára a jelentés nyomtatási képe adódik (9. *ábra).* A dolgozók nevei nem publikusak.

További összesítésekkel hasonló funkciók készíthetők:

- Dolgozók havi feladatai.
- Kliensek száma havonta.
- Célok száma havonta.
- Éves összesítés.

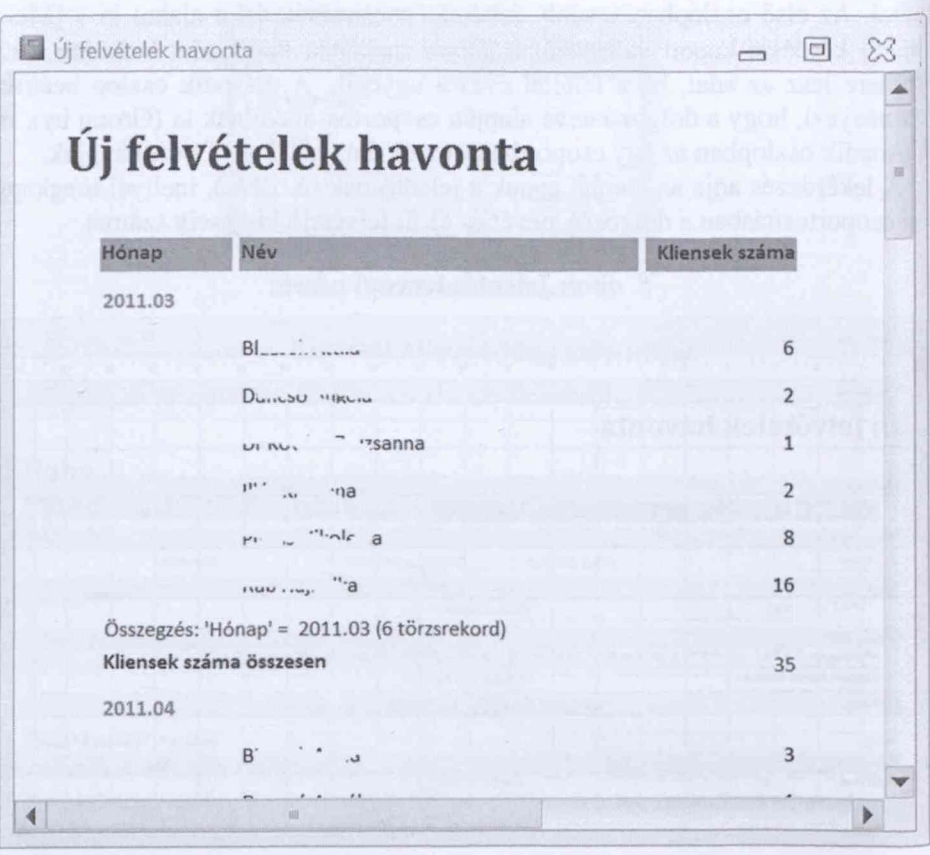

9. ábra: Jelentés nyomtatási képe

Forrás: A szerző saját szerkesztése.

### 3.3. Kapcsolótábla, avagy menü készítése a funkciókhoz

Hogy a felhasználó ne tudjon a terveken módosítani, és csak a számára kialakítol funkciókat érje el, ki kell alakítanunk kapcsolótáblákat a megfelelő menüpontokkal míg az objektumok tervező nézetét le kell tiltani. Végül indítási beállításkén érhetjük el, hogy az adatbázis megnyitásakor a főmenü kapcsolótáblája *(10. ábro* jelenjen meg.

Az ábrán látható, hogy két csoportban kaptak helyet a funkciók:

Adatbevitel és karbantartás.

Lekérdezések.

Ezekkel további kapcsolótáblákra (77. *és 12. ábra*) léphetünk, míg azokré vissza.

*Access alkalmazás kialakítása ügyfélközpontú szolgáltatások nyilvántartására* • 75

*10. ábra***: A főmenü kapcsolótáblája**

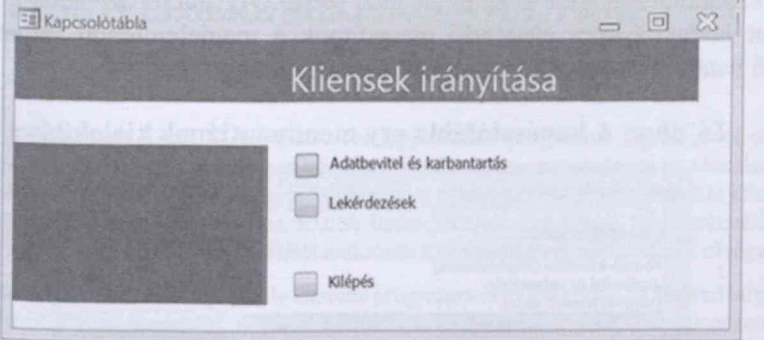

Forrás: A szerző saját szerkesztése.

# *11. ábra:* **Adatbevitel és karbantartás menü**

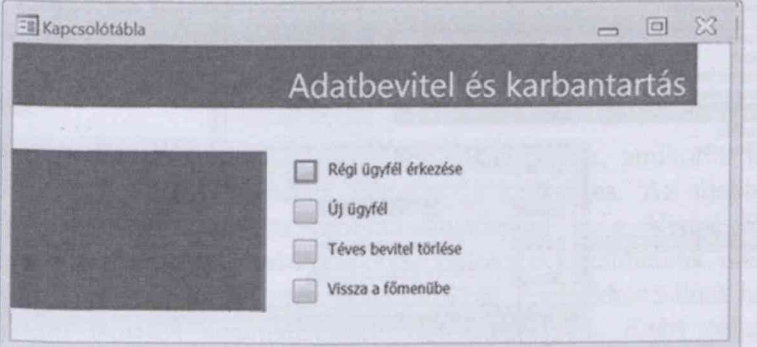

Forrás: A szerző saját szerkesztése.

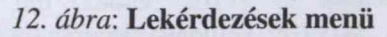

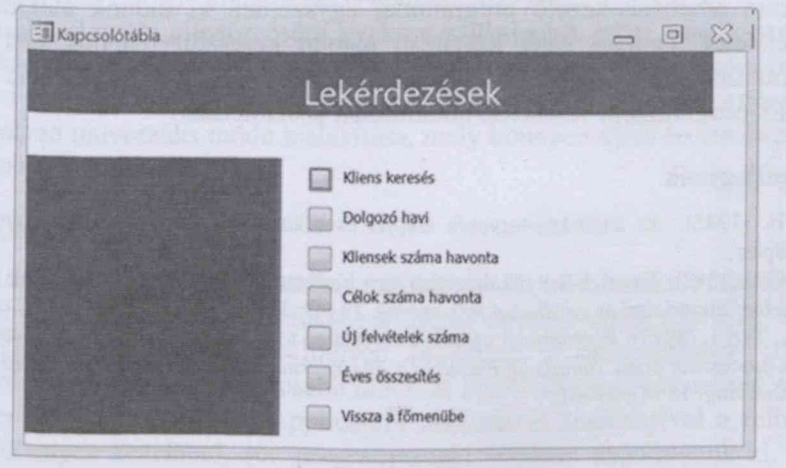

Forrás: A szerző saját szerkesztése.

Ahhoz, hogy egy kapcsolótáblát elkészítsünk, csak az Access "kapcsolótábl kezelő" szolgáltatását kell kezelnünk *(13. ábra).* Az ábrán az látható, hogy eg) menüpont kialakításakor elegendő megadnunk a megjelenítendő szöveget, ma) legördülő listából kiválaszthatjuk a szükséges elemeket.

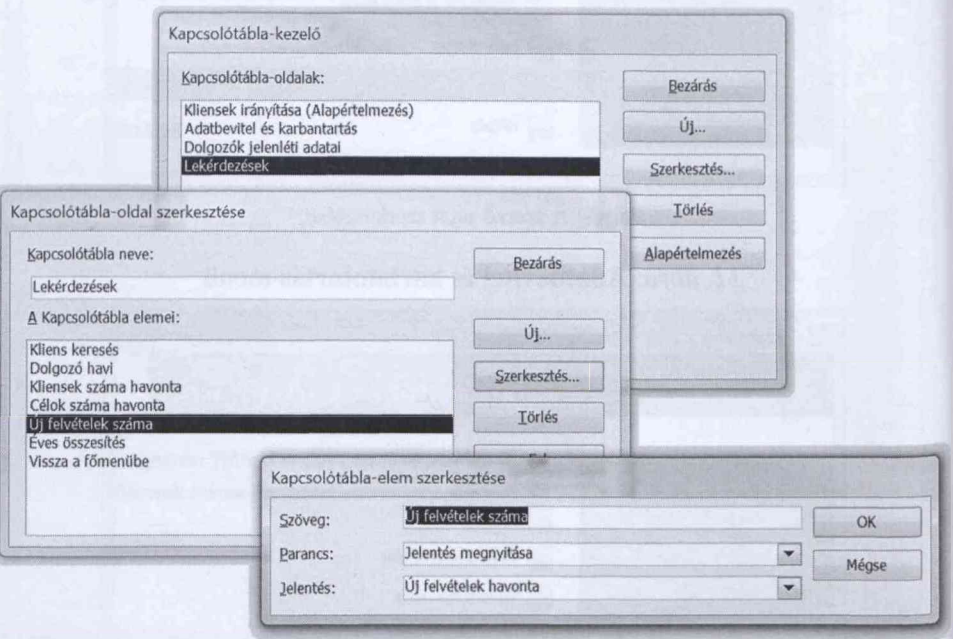

*13. ábra:* **A kapcsolótábla egy menüpontjának kialakítása**

Forrás: A szerző saját szerkesztése.

#### **4. Következtetések, összegzés**

Az Access adatbázis-kezelő programmal egyszerűen ki tudunk alakítani olya\* kezelőfelületet, mellyel saját készítésű menün keresztül tehetjük elérhetővé *\* 1* kialakított funkciókat. Így egy átlagos számítógép használó számára is könnyel kezelhető, programként viselkedő alkalmazást készíthetünk.

# **Irodalomjegyzék**

Halassy B. (1995): Az adatbázis-tervezés alapjai és titkai. *1DG Magyarországi Lapkiadó Kfi* Budapest.

Hampel Gy. (2017): Excel VBA alkalmazása egy biometriai esettanulmány példáján bemutatv<sup>a</sup> *Jelenkori társadalmi és gazdasági folyamatok*, 12 (4): 35-40.

Zsótér B., Túri I. (2017): Economical calculations related to a smoking technology investment of  $\mathfrak{f}$ pork processing plant. Annals Of Faculty Of Engineering Hunedoara - International Journal 0. *Engineering*, 15 (4): 57-61.